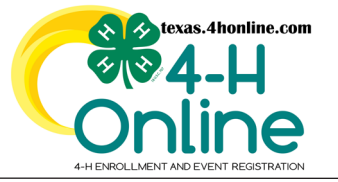

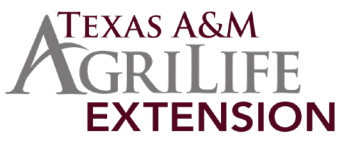

**<https://youtu.be/fxkZHOX5C8w>**

- Click the Member List link from the navigation pane on the left side of the screen.
- Click the blue View button beside the member's name.

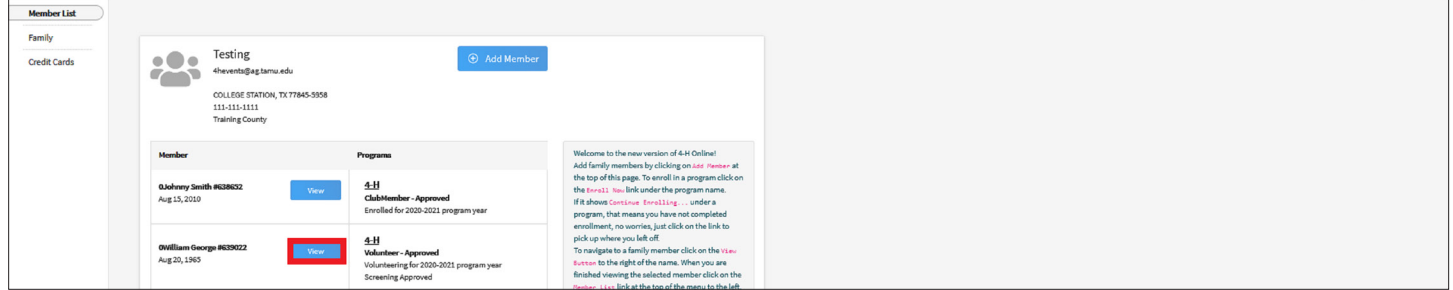

- Click the Events link from the navigation pane on the left side of the screen.
- Click the charter application that has the resubmit status beside it.

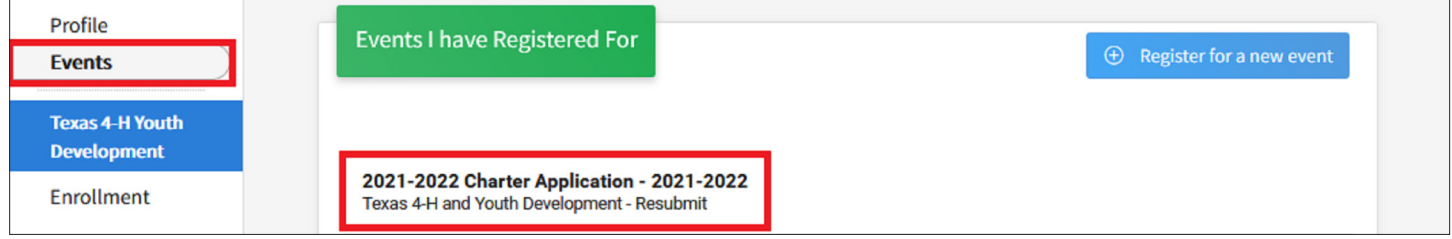

- If the issue was related to the application the changes can be made on the screen itself and then click the blue Next button.
- If the issue was related to the charter agreement, bylaws, financial review, bank statement or EIN verification then make the adjustments to that document. Combine all of the documents needed for the application into one PDF file. All documents must be submitted together in one PDF file again.

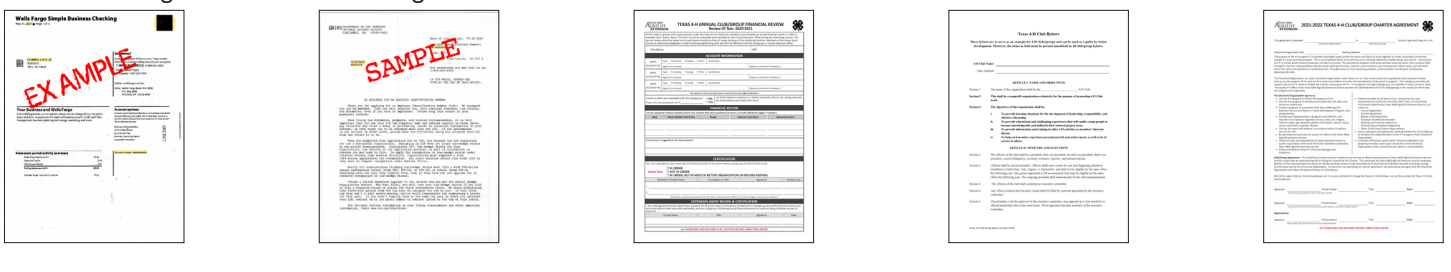

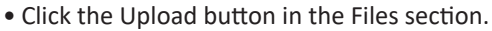

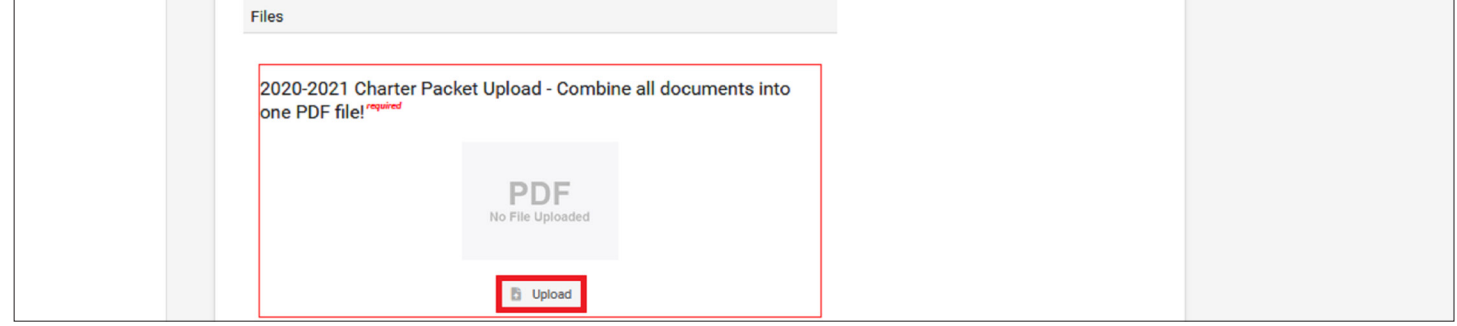

The members of Texas A&M AgriLife will provide equal opportunities in programs and activities, education, and employment to all persons regardless of race, color, sex, religion, national origin, age, disability, genetic information, veteran status, sexual orientation or gender identity and will strive to achieve full and equal employment opportunity throughout Texas A&M AgriLife.

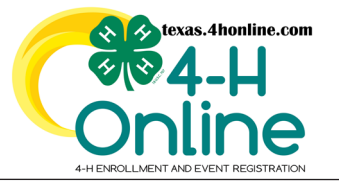

**TEXAS 4HONLINE FAMILY GUIDE RESUBMIT CHARTER APPLICATION**

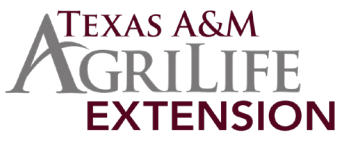

**<https://youtu.be/fxkZHOX5C8w>**

## • Find the file on the computer or device and click to select it.

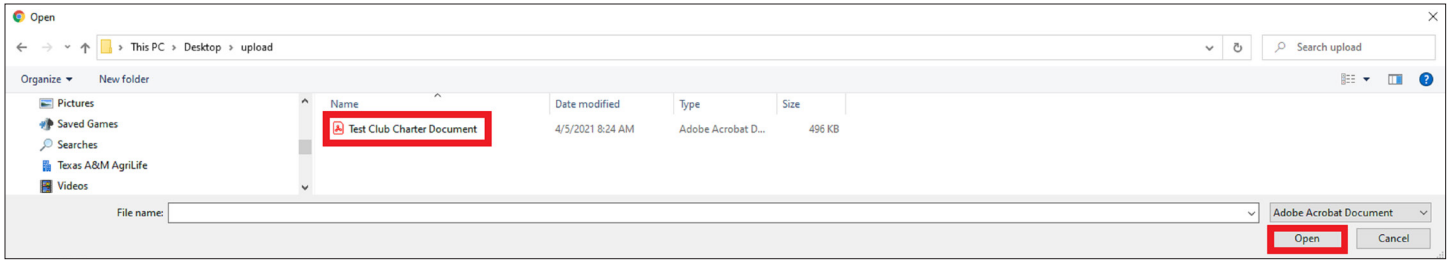

## • Click the blue Next button.

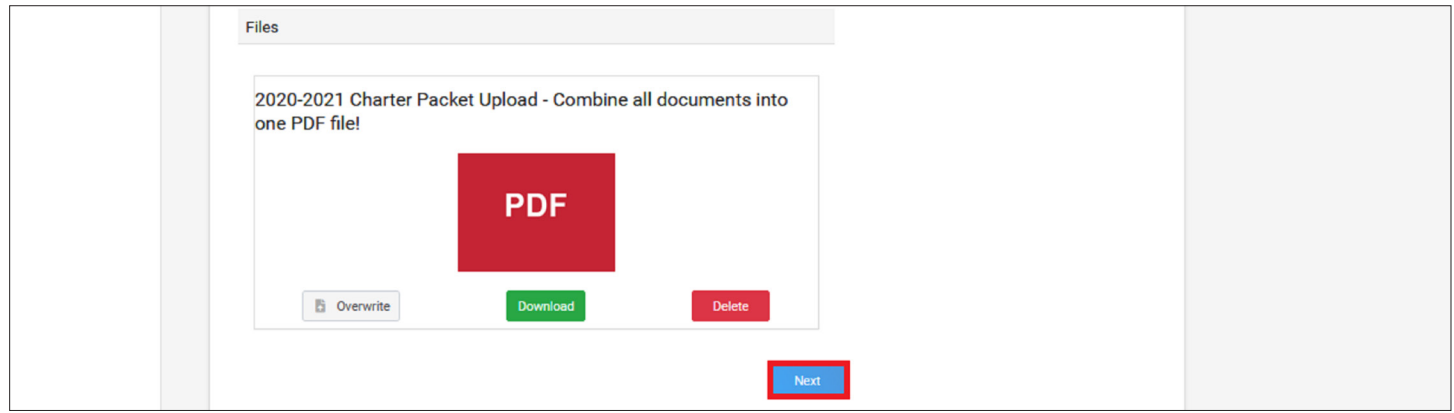

## • Click the green Finish button.

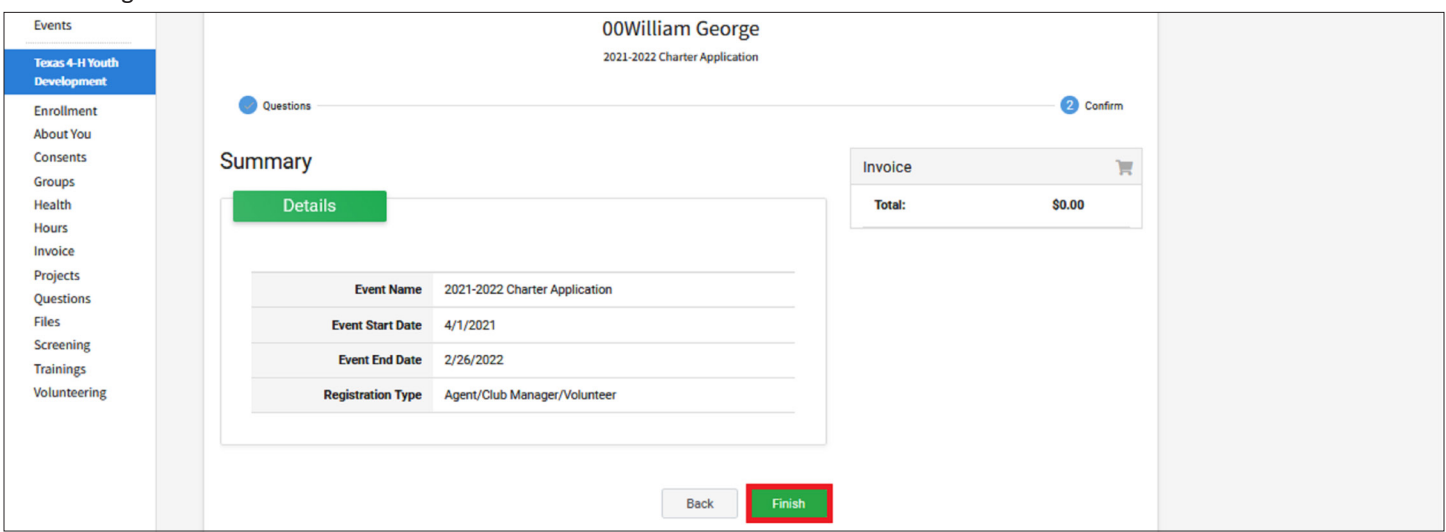

• The application will again be reviewed by the county and state office.

## **APPLICATION IS LOCKED AFTER IT'S SUBMITTED**

The members of Texas A&M AgriLife will provide equal opportunities in programs and activities, education, and employment to all persons regardless of race, color, sex, religion, national origin, age, disability, genetic information, veteran status, sexual orientation or gender identity and will strive to achieve full and equal employment opportunity throughout Texas A&M AgriLife.